Priručnik za brzi početak rada Priručnik za brzi start

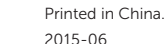

Postavite tipkovnicu i miša Configurați tastatura și mouse-ul Podesite tastaturu i miša Namestite tipkovnico in miško

Priključite adapter za napajanje | Conectaţi adaptorul de alimentare Povežite adapter za napajanje | Priključite napajalnik

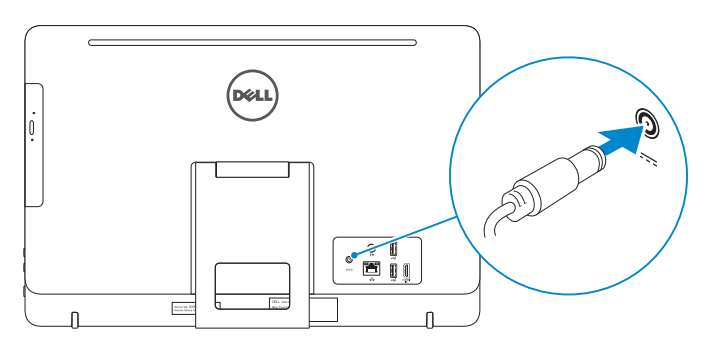

## 4 Press the power button

#### See the documentation that shipped with the keyboard and mouse.

## 1 Set up the stand

Pogledajte dokumentaciju koja je isporučena s bežičnom tipkovnicom i mišem. Consultați documentația expediată împreună cu tastatura și mouse-ul. Pogledajte dokumentaciju koju ste dobili uz tastaturu i miša. Glejte dokumentacijo, priloženo tipkovnici in miški.

## 3 Connect the power adapter

Postavite postolje | Instalați suportul Podesite postolje | Postavite stojalo

### Easel stand

Slikarski stalak Suport tip șevalet Potporni stalak Slikarsko stojalo

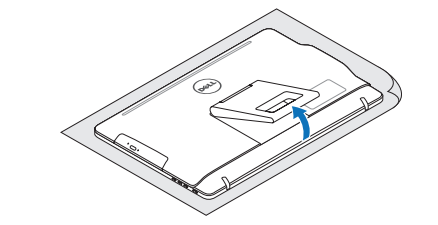

## Pedestal stand

**DELL** 

Postolje stalka | Suport tip piedestal Stalak sa postoljem | Podstavek

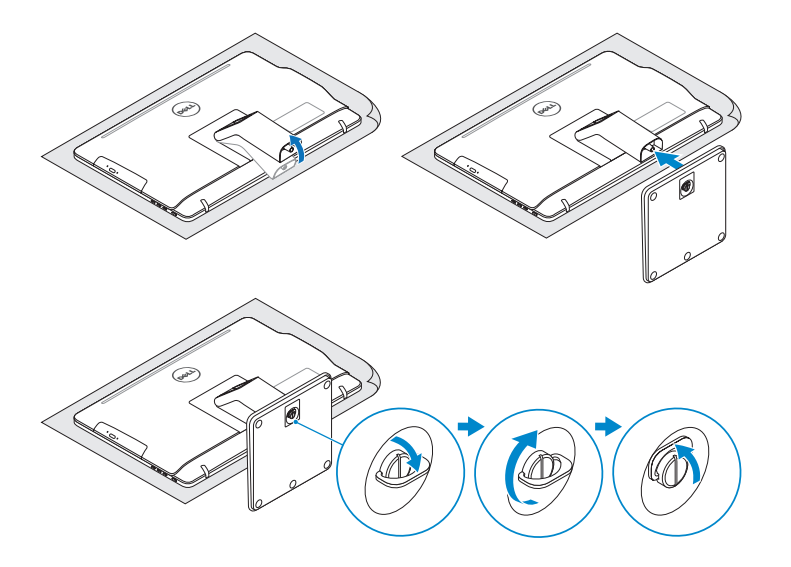

## 2 Set up the keyboard and mouse

Pritisnite gumb za uključivanje/isključivanje Apăsați pe butonul de alimentare Pritisnite taster za uključivanje Pritisnite gumb za vklop

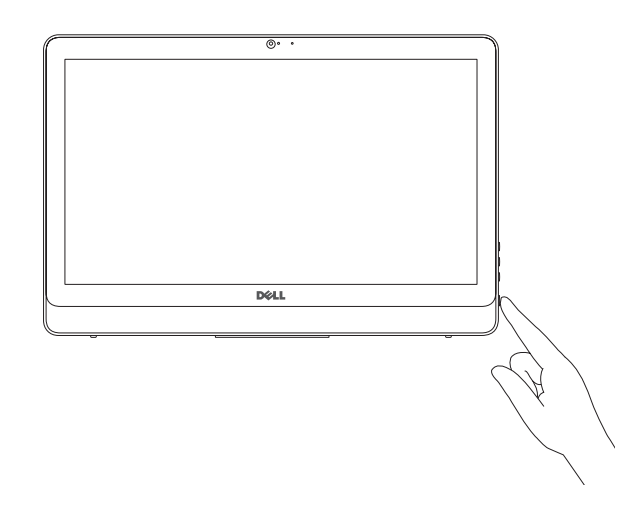

## Quick Start Guide

# Inspiron 20

3000 Series

## 5 Finish Windows setup

Završite postavljanje Windowsa Finalizați configurarea Windows Završite instalaciju operativnog sistema Windows Dokončajte namestitev sistema Windows

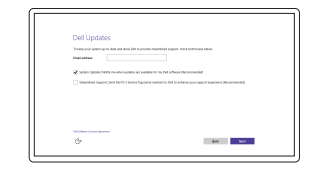

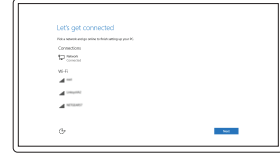

Enable Dell updates

#### Omogući Dell ažuriranja Activati actualizările Dell Omogućite Dell ispravke Omogočite posodobitve Dell

#### Connect to your network Spojite se na vašu mrežu Conectați-vă la rețea Povežite sa svojom mrežom Povežite računalnik z omrežjem

#### **NOTE:** If you are connecting to a secured wireless network, enter the password for the wireless network access when prompted.

- NAPOMENA: Ako se povezujete na sigurnu bežičnu mrežu, upišite zaporku za pristup bežičnoj mreži kad se to zatraži.
- NOTĂ: Dacă vă conectaţi la o reţea wireless securizată, introduceţi parola pentru a accesa reţeaua wireless, atunci când vi se solicită.
- NAPOMENA: Ako se povezivanje vrši na zaštićenu bežičnu mrežu, unesite lozinku za pristup bežičnoj mreži kada se to od vas zatraži.
- OPOMBA: Če se povezujete v zaščiteno brezžično omrežje, ob pozivu vnesite geslo za dostop do brezžičnega omrežja.

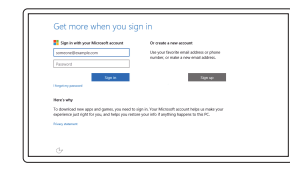

#### Sign in to your Microsoft account or create a local account

Prijavite se u Microsoft račun ili izradite lokalni račun Conectați-vă la contul Microsoft sau creați un cont local Prijavite se na svoj Microsoft nalog ili kreirajte lokalni nalog

Vpišite se v račun Microsoft ali ustvarite lokalni račun © 2015 Dell Inc.

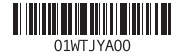

#### Product support and manuals

Podrška i priručnici za proizvod Manuale și asistență pentru produse Podrška i uputstva za proizvod Podpora in navodila za izdelek

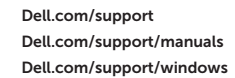

#### Contact Dell

Kontaktiranje tvrtke Dell | Contactați Dell Kontaktirajte Dell | Stik z družbo Dell

Dell.com/contactdell

#### Regulatory and safety Pravne informacije i sigurnost

Reglementări și siguranță Regulatorne i bezbednosne informacije Zakonski predpisi in varnost

Dell.com/regulatory\_compliance

Regulatory model Regulatorni model | Model de reglementare Regulatorni model | Regulatorni model

W15B

Regulatory type Regulatorna vrsta | Tip de reglementare Regulatorni tip | Regulativna vrsta

W15B003

#### Computer model

Model računala | Modelul computerului Model računara | Model računalnika

Inspiron 20-3059

#### SupportAssist Check and update your computer

Provjerite i ažurirajte računalo Verificați și actualizați computerul Proverite i ažurirajte računar Preverite in posodobite svoj računalnik

#### Register your computer

Registrirajte svoje računalo | Înregistrați-vă computerul Registrujte svoj računar | Registrirajte svoj računalnik

- 3. Camera
- 4. Microphone (touch screen) 5. Media-card reader
- 6. USB 3.0 ports (2)
- 7. Headset port
- 8. Service Tag label
- 9. Regulatory label
- 1. Mikrofon (običan zaslon)
- 2. Svjetlo statusa kamere
- 3. Kamera
- 4. Mikrofon (dodirni zaslon)
- 5. Čitač medijske kartice
- 6. USB 3.0 ulazi (2)
- 7. Ulaz za slušalice
- 8. Naljepnica servisne oznake
- 9. Regulatorna naljepnica
- 10. Ulaz adaptera za napajanje
- 1. Microfon (ecran fără funcție tactilă) 11. Port de reţea 2. Indicator luminos de stare a camerei 12. Porturi USB 2.0 (2) 3. Cameră 4. Microfon (ecran tactil) 5. Cititor de cartele de stocare 13. Port intrare HDMI 14. Port ieșire audio 15. Buton de alimentare
- 6. Porturi USB 3.0 (2)
- 7. Port pentru cască
- 8. Etichetă de service
- 9. Etichetă de reglementare
- 10. Port pentru adaptorul de alimentare

#### Dell Help & Support

商

Dell pomoć i podrška | Ajutor şi asistenţă Dell Dell pomoć i podrška | Pomoč in podpora Dell

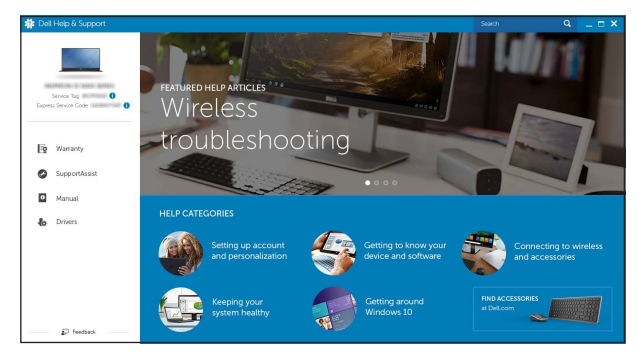

## Features

Značajke | Caracteristici | Funkcije | Funkcije

Nagni | Înclinare | Nagib | Nagib

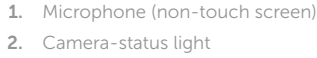

- en) **10.** Power-adapter port 11. Network port 12. USB 2.0 ports (2) 13. HDMI-in port 14. Audio-out port 15. Power button 16. Screen -off button 17. Brightness-control buttons (2) 18. Optical drive (optional)
	- 11. Ulaz za priključak mreže 12. USB 2.0 ulazi (2) 13. HDMI-ulaz 14. Ulaz audio izlaza 15. Gumb za uključivanje/isključivanje 16. Gumb za isključivanje zaslona 17. Upravljački gumbi za kontrolu svjetline (2) 18. Optički pogon (opcionalno)
- **1.** Mikrofon (ekran nije osetljiv na dodir) **11.** Mrežni port 2. Svetlo za status kamere 3. Kamera 4. Mikrofon (ekran osetlijv na dodir) 5. Čitač medijskih kartica 6. USB 3.0 portovi (2) 12. USB 2.0 portovi (2) 13. Ulazni HDMI port 14. Izlazni audio port 15. Dugme za napajanje
- 7. Port za slušalice
- 8. Servisna oznaka 9. Regulatorna oznaka
- 10. Port adaptera za napajanje
- 1. Mikrofon (brez zaslona na dotik)
- 2. Lučka stanja kamere
- 
- 4. Mikrofon (zaslon na dotik)
- 5. Bralnik predstavnostnih kartic
- 
- 7. Vrata za slušalke
- 8. Servisna oznaka
- 9. Regulativna oznaka
- 10. Vrata za napajalnik

**Tilt** 

16. Buton de stingere a ecranului 17. Butoane de control al luminozității (2)

18. Unitate optică (optional)

Locirajte Dell aplikacije | Localizați aplicațiile Dell Pronađite Dell aplikacije | Poiščite programe Dell

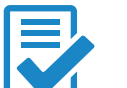

#### In Windows search, type Recovery, click Create a recovery media, and follow the instructions on the screen.

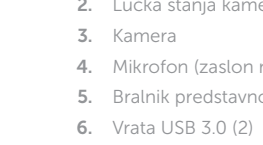

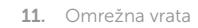

- 12. Vrata USB 2.0 (2)
- 13. Vrata HDMI-in
- 14. Izhodni priključek za zvok
- 15. Gumb za vklop/izklop
- 16. Gumb za izklop zaslona
- 17. Gumba za upravljanje svetlosti (2)
- 18. Optični pogon (dodatna možnost)

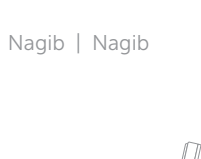

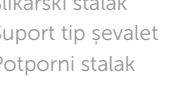

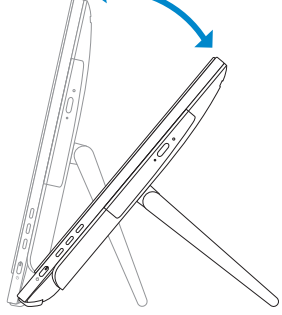

 $12.5^{\circ} - 40^{\circ}$ 

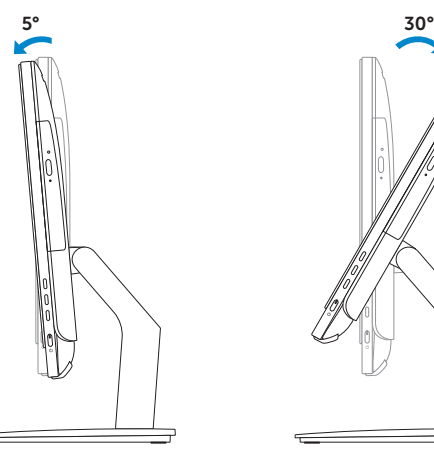

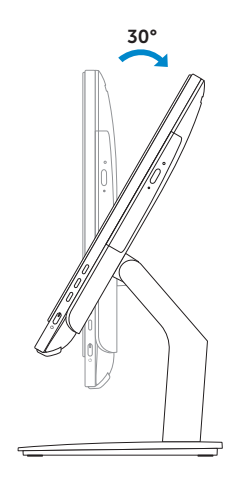

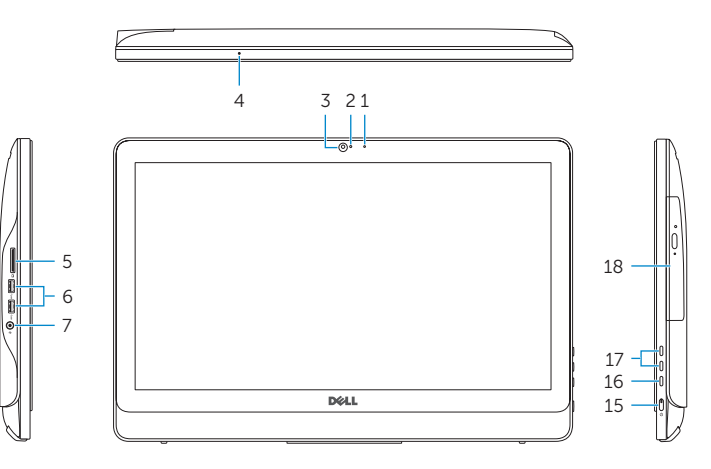

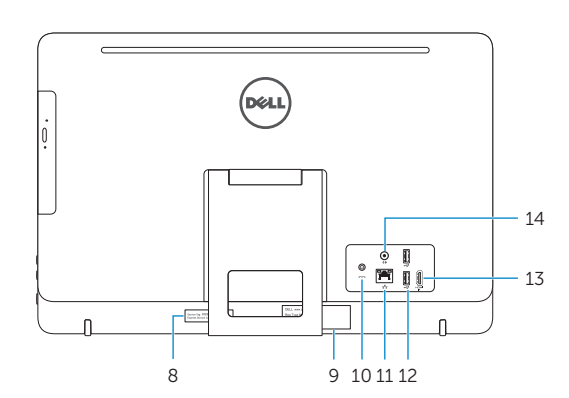

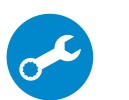

## Easel stand

Slikarski stalak Suport tip șevalet Potporni stalak Slikarsko stojalo

- 16. Dugme za isključivanje ekrana
- 17. Dugmad za kontrolu osvetljenja (2)
- 18. Optička disk jedinica (opcija)

## Pedestal stand

Postolje stalka | Suport tip piedestal Stalak sa postoljem | Podstavek

## Locate Dell apps

## Create recovery media

Izradite medij za vraćanje sustava | Creare suport de recuperare Kreirajte medijum za oporavak | Ustvari medij za obnovitev

U Windows tražilici utipkajte Vraćanje, kliknite na Izradi medij za vraćanje sustava i slijedite upute na zaslonu.

În căutarea Windows, tastați Recuperare, faceți clic pe Creare suport de recuperare si urmati instrucțiunile de pe ecran.

U opciji za pretragu sistema Windows, unesite Oporavak, kliknite na Kreiraj medijum za oporavak i pratite uputstva na ekranu.

V iskano polje Windows vnesite Obnovitev, kliknite Ustvari obnovitveni medij in sledite navodilom na zaslonu.